# Quick**TIPS**

**Starkey** 

**Government Services** 

The **American Hearing** Company

# **HALO 2 INITIAL FITTING PROTOCOL**

#### **PRODUCT AVAILABILITY:** Halo 2 Devices

Halo 2 programming must be completed prior to pairing the hearing devices to an Apple or Android device.

#### **GET STARTED**

- 1. Turn Bluetooth OFF on Apple or Android device.
- 2. Insert fresh battery into hearing devices and close battery doors.
- 3. Launch Inspire X.
- 4. On the Get Started screen, select View Programmers, then choose the TruLink programmer or the appropriate non-wireless programmer and select OK.

NOTE: Expected range for wireless programming is 30 feet.

- **5.** Select the check box next to the hearing device(s) to be programmed.
- 6. Select Read Device Settings to begin a new fitting or for a follow-up fitting session using the current settings in the hearing devices, or Load a Previous Session to retrieve a previously saved session, then select Start.

## **INITIAL FIT AND AUTO PATH**

Initial Fit launches automatically when programming new hearing devices.

- 1. Select the appropriate Acoustic Options, if applicable, then select OK.
- 2. Select the appropriate Experience with Amplification. Refer to the *Experience Manager QuickTIP* for additional information.
- 3. Insert hearing devices into the patient's ears, reduce all sources of noise, then select Begin to run the Auto Path. NOTE: If hearing device programming is conducted prior to the fitting appointment, re-run the Feedback Canceller with the hearing devices in the patient's ears.
- 4. Review the Auto Path results screen. Select Restart if Status is Incomplete for any steps, or select Close to continue.

# **USER CONTROLS**

The User Control Configuration demo box will appear upon initial programming with Inspire X. Select Show Demo to view a demonstration of user control configuration options, or select Don't show again and Close. Refer to the *User Controls QuickTIP* for additional information.

#### **QUICKFIT AND FINE TUNING**

- » Select QuickFit on the left navigation bar to make global fitting adjustments. Refer to the *QuickFit and Fine Tuning QuickTIP* for additional information.
- » Select Fine Tuning on the left navigation bar or from the bottom of the QuickFit screen to make detailed fitting adjustments of individual channels and input levels. Refer to the *QuickFit and Fine Tuning QuickTIP* for additional information.

Halo 2 features extended bandwidth, additional channels and bands, a dedicated music memory, advanced classification to manage all environments, and an on-board tinnitus stimulus.

Halo 2 devices connect directly to Apple and Android devices.

For the most up-to-date information on devices that are supported for use with TruLink, visit www. TruLinkHearing.com

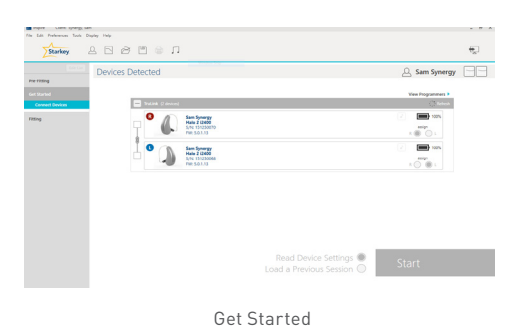

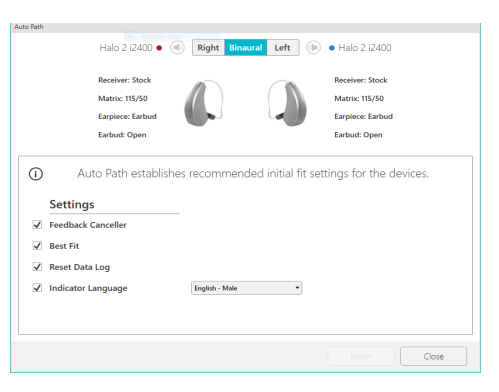

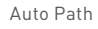

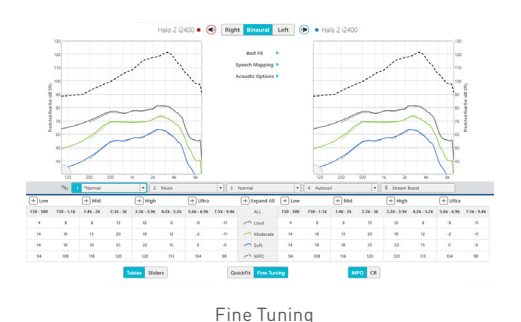

#### **MEMORIES**

- 1. Select Memories on left navigation bar or select Memories from the middle of all fitting screens.
- 2. Select drop-down arrows to extend the Memories menu, then select the desired memories to program.
- 3. If configuring a Music Memory, refer to *Music Memory QuickTIP.*
- 4. Select Additional Configuration Options from the Memories screen to Copy, Move, or Link memories and adjust the Telephone Release.

#### **INDICATORS**

- 1. Select Indicators on the left navigation bar.
- 2. Select or de-select check boxes to enable or disable indicators. NOTE: Volume indicators may be enabled or disabled on an individual basis.
- **3.** Select Adjust All Indicators to increase or decrease volume level for all Tone or Speech/Chimes indicators in 5 dB increments.
- 4. Select the Individual Indicator names to adjust the volume level and stimulus type for individual indicators, then select Play to play indicator directly through devices or Demo to play indicator through loudspeaker for demonstration purposes.

#### **ADDITIONAL ADJUSTMENTS**

» Refer to the *QuickTIP* library for additional information regarding Experience Manager, Frequency Lowering, Environment Manager, and Tinnitus.

#### **FITTING SUMMARY**

- 1. Select Fitting Summary on the left navigation bar.
- 2. Select feature names or details to change status of features if necessary. Feature names are hyperlinks and will navigate to the adjustment screens.
- 3. Select Print button to generate a one page Fitting Report or a personalized Device Guide.
- 4. Select Save button to save current fitting session.

## **PAIRING TO APPLE AND ANDROID DEVICES**

- 1. After programming is completed, exit Inspire X software.
- 2. Turn Bluetooth ON on Apple or Android devices.

Refer to *TruLink for Apple Devices: Setup* or *TruLink for Android Devices: Setup* for additional information.

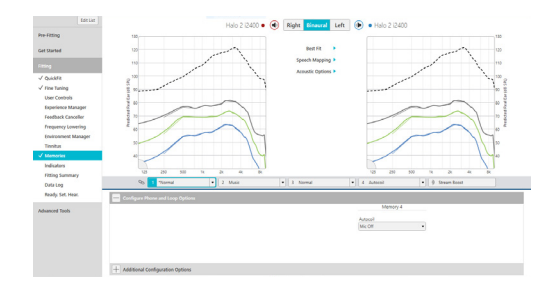

Memories

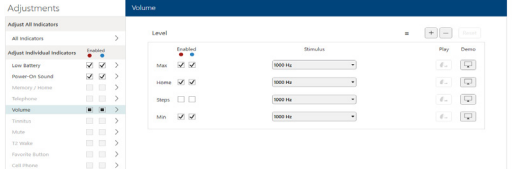

Indicators

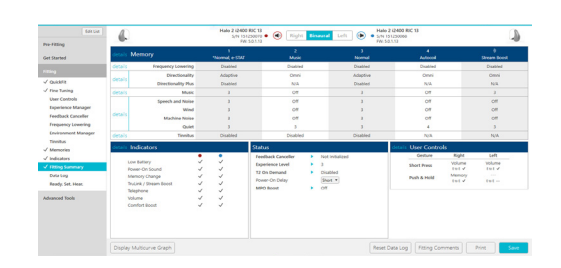

Fitting Summary